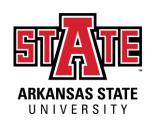

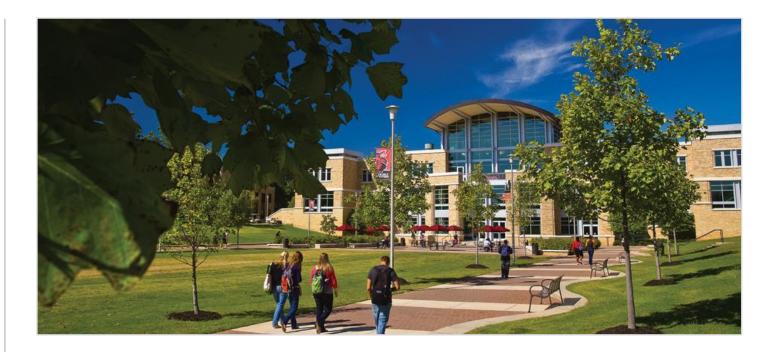

# A-State Qatar Application Guide

Office of International Admissions A Unit of International Programs

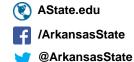

## Step One: Creating Your Account

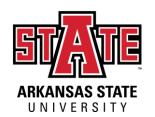

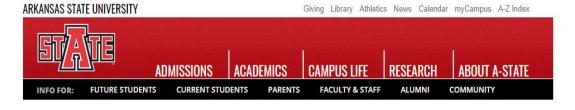

#### APPLY TO A-STATE

**RETURNING USERS:** 

Log in to continue an application.

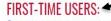

Create an account to start a new application.

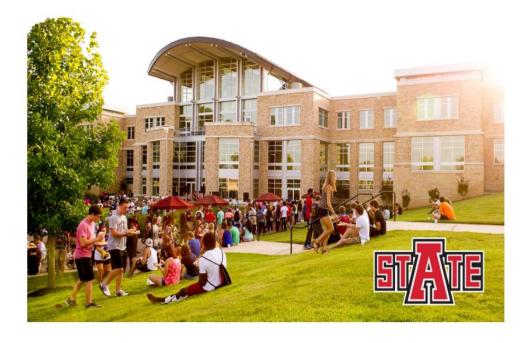

#### **First Time Users**

Click on "Create an Account" under First Time Users to start your application process!

Click on the link below to access this page <a href="https://admissions.astate.ed">https://admissions.astate.ed</a> <a href="https://admissions.astate.ed">u/apply/?sr=447bb013-c8b6-4d58-ac72-40db046f05cf</a>

## Step One: Creating Your Account

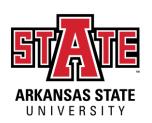

### **Registering Your Account:**

You will be asked to enter the information below.

#### REGISTER

Continue

To register for an account, please enter the information requested below.

Email Address

First Name

Last Name

Birthdate

\$ \displayset \displayset \dinplayset \displayset \displayset \displayset \displayset \displayset \dinplayset \displayset

# Step One: Creating Your Account

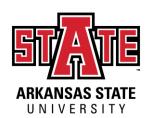

### **Verifying Your Account:**

You will receive an email in the email address you entered in the previous page. In that email, a PIN will be provided to verify your account and you will be directed to the screen displayed below.

### LOGIN

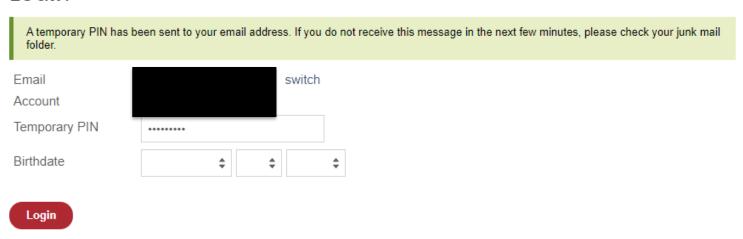

Once the PIN number is entered, enter your Birthdate once again and click on "Login".

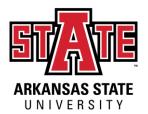

Upon completing the verification of your account, the following page will be displayed

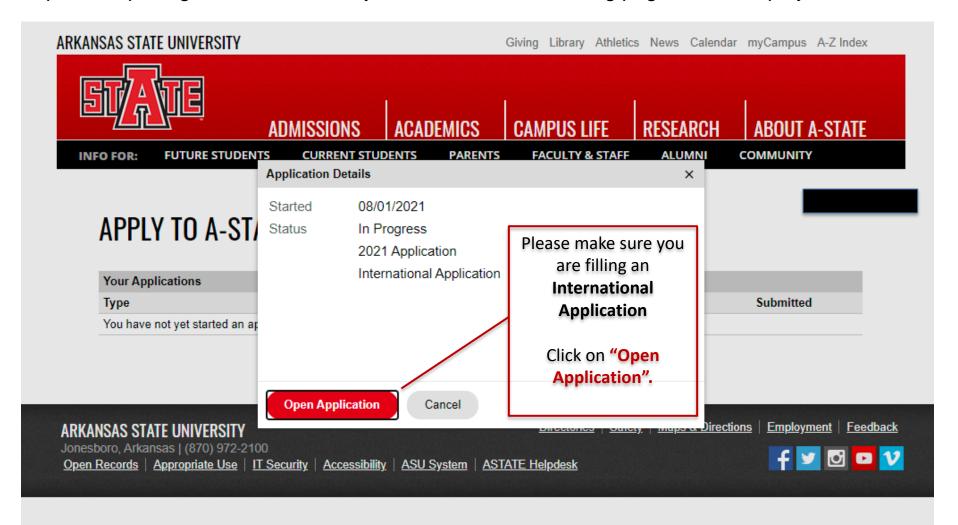

Section: Red Wolf Type

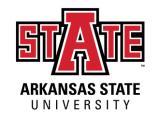

# Red Wolf Type Personal Background Additional Information

#### Select "Online"

Choose your modality of Study as **Online**.

- On Campus = Coming to our Jonesboro, Arkansas, USA campus for courses
- Online = doing your degree from your home country.
  - While we understand that you may be sitting in a classroom in Qatar watching live classes, the program is an online program from A-State. However, your transcript and your degree certificate/diploma (if you graduate) will not ever say online study on it. It is the exact same documents for if you came here.

### **RED WOLF TYPE (INTERNATIONAL)**

Complete the questions below so we know what type of i be. If you are NOT applying to be an international studer to the appropriate application.

Select "Undergraduate"

To ensure that you are applying before the deadline for your program, please review our deadlines here

Which educational level are you applying for

Undergraduate (Associates or Bachelors)

How do you plan to study at A-Sta
On Campus 

What is your intended start term?

Select the term in which you will be starting your program. The options will be:

- 1. Spring: January or March
- **2.** Fall: August or October

Will the term you selected above be your first term/semester of college/post-secondary after high school graduation?

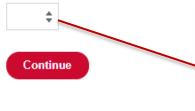

Select "NO" if you have taken University Classes before. Then you will be asked to fill out the details about those classes further.

Section: Personal Background

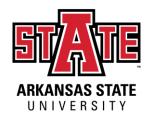

Fill out all the required fields denoted by the symbol (\*) as accurately as possible.

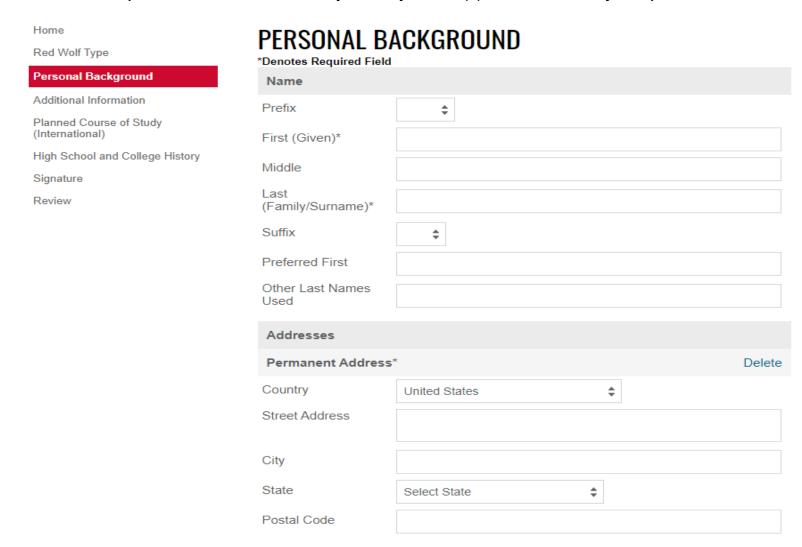

#### Section: Additional Information

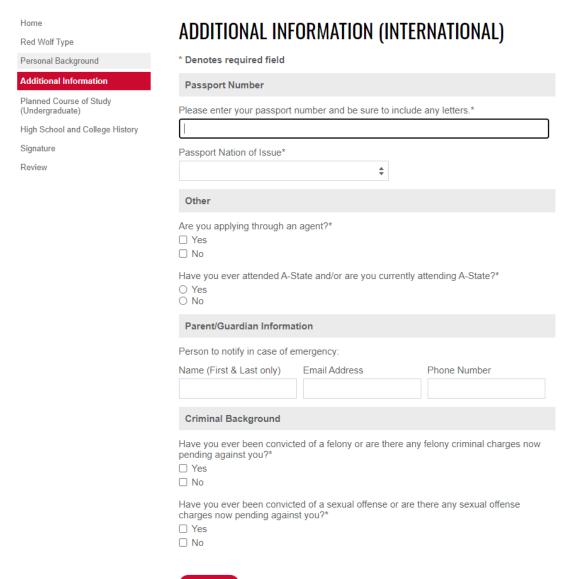

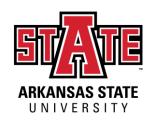

Fill out all the required fields denoted by the symbol (\*) as accurately as possible.

Continue

Section: Planned Course of Study

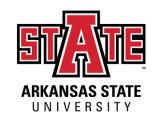

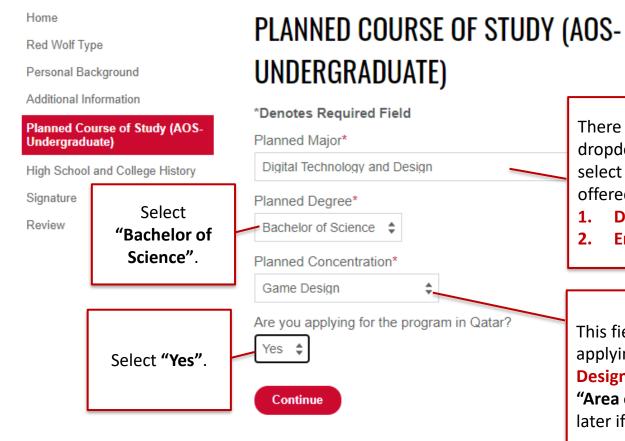

There will be various programs in this dropdown menu however, you need to select any one of the two programs offered in Qatar, they are:

- 1. Digital Technology and Design
- 2. Engineering Management Systems

This field will be displayed only if you are applying for Digital Technology and Design. You can choose your preferred "Area of Concentration" and change it later if you wish.

Section: High School and College History

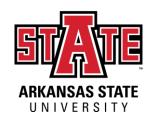

In this page you will be asked to list high schools and any colleges/universities/post-secondary institutions that you have attended.

Please keep in mind that all schools that you have attended previously are required to be placed in here.

Home

Red Wolf Type

Personal Background

Additional Information

Planned Course of Study (International)

#### **High School and College History**

Signature

Review

### HIGH SCHOOL AND COLLEGE HISTORY

If your school does not automatically populate, please enter the name and location of your school.

List any college/university you have attended regardless of the year attended, accreditation, or number of credit hours attempted/earned.

All transcripts MUST be sent for every school listed before an admission decision will be made. For admission purposes, you may upload a scanned copy of your original transcript. However, official transcripts must be received prior to registration. You will not be able to register without submitting official transcripts.

I understand that I may be dismissed from the university if all institutions are not listed below and transcripts are not submitted.

| Institution           | Click here | Dates Attended  |             |
|-----------------------|------------|-----------------|-------------|
| Add Institution       |            |                 |             |
| University of Florida |            | 01/2019-05/2020 | <u>Edit</u> |

Section: High School and College History

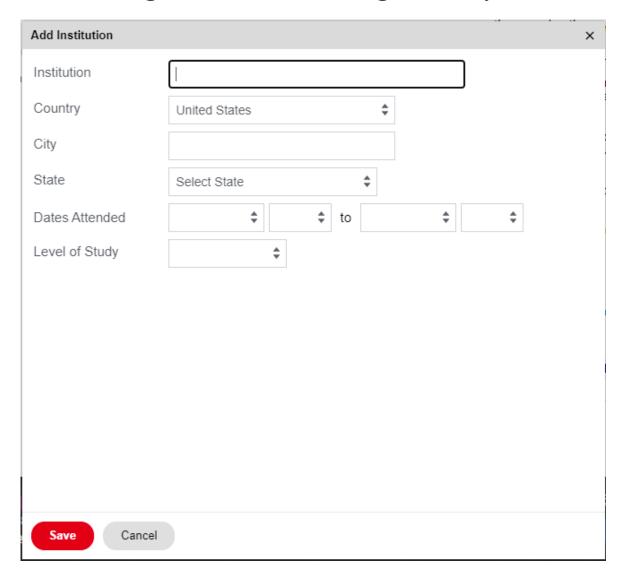

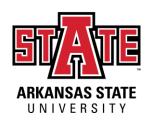

- Once you click on "Add Institution", the following tab will be displayed.
- Enter all the necessary information about your Institution and Click on Save.

Section: Signature

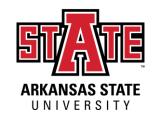

Home

Red Wolf Type

Personal Background

Additional Information

Planned Course of Study (International)

High School and College History

#### Signature

Review

#### SIGNATURE

I certify that all information submitted in the admission process - including this application and any other supporting materials is my own work, factually true, and honestly presented, and that these documents will become the property of the institution to which I am applying and will not be returned to me. I understand that I may be subject to a range of possible disciplinary actions, including admission revocation, expulsion, or revocation of course credit, grades, and degree should the information I have certified be false.

I understand that this is a formal, legal, and binding document into which I enter with sound mind and body and no coercion or pressure.

Please read this page carefully BEFORE you sign it. All students are required to sign and confirm that all submitted information is accurate and agree to the binding agreement as indicated.

Section: Review and Submit

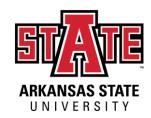

Home

Red Wolf Type

Personal Background

Additional Information

Planned Course of Study (International)

High School and College History

Signature

Review

### REVIEW

As an administrator, you may bypass application warnings and submit the application in an incomplete state.

**Submit Application** 

Save for Later

- Please review your application carefully and make sure that all information is accurate.
- Check for missing answers or errors.
- Submit the application once the review is complete.
- You will be asked to pay the \$30 Application Fee and submit your documents once you click "Submit Application".

Once the application is submitted you will NOT be allowed to make any changes.

## Step Three: myDen

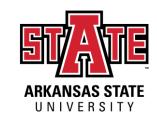

Upon submitting your application, you will be directed to your myDen page.

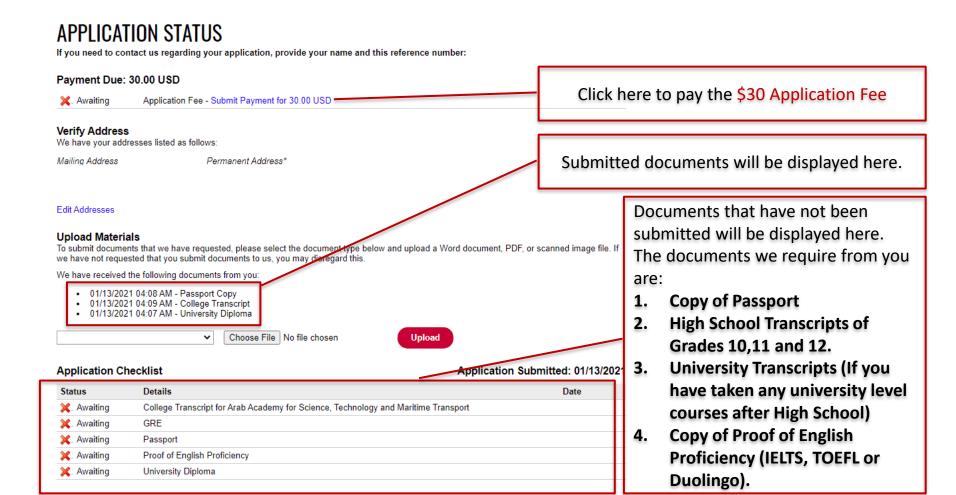

### Step Three: myDen

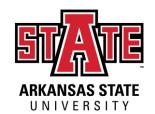

You can also use your myDen page to check the status of your application.

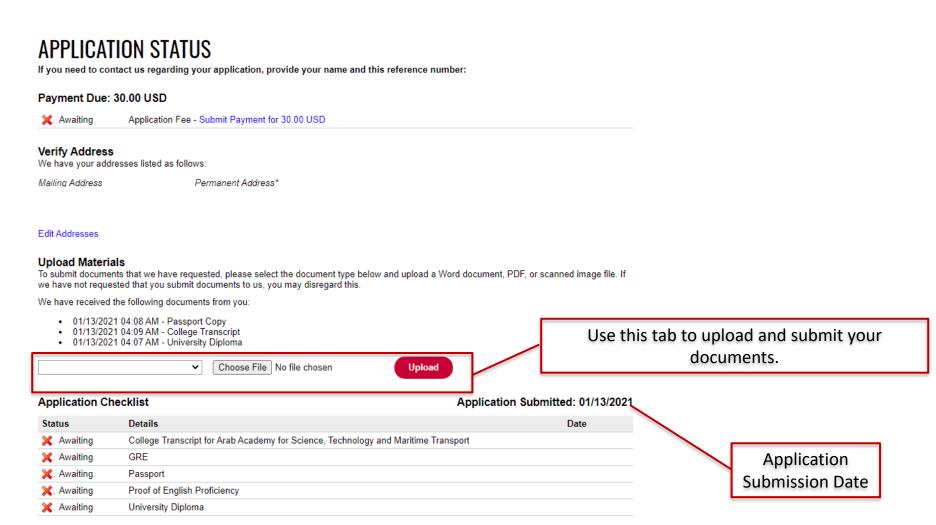

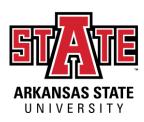

### The Decision

Once you have submitted <u>all</u> of your documents, you will receive a decision shortly. The decision will be sent to the email address you entered in the application. Keep an eye on your email for this decision!

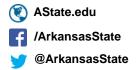